## **วธสมครใชบรการ Forex VPS Bangmod.cloud**

- ทการสมคร Account ของ Bangmod.cloud ท <https://nest.bangmod.cloud/>

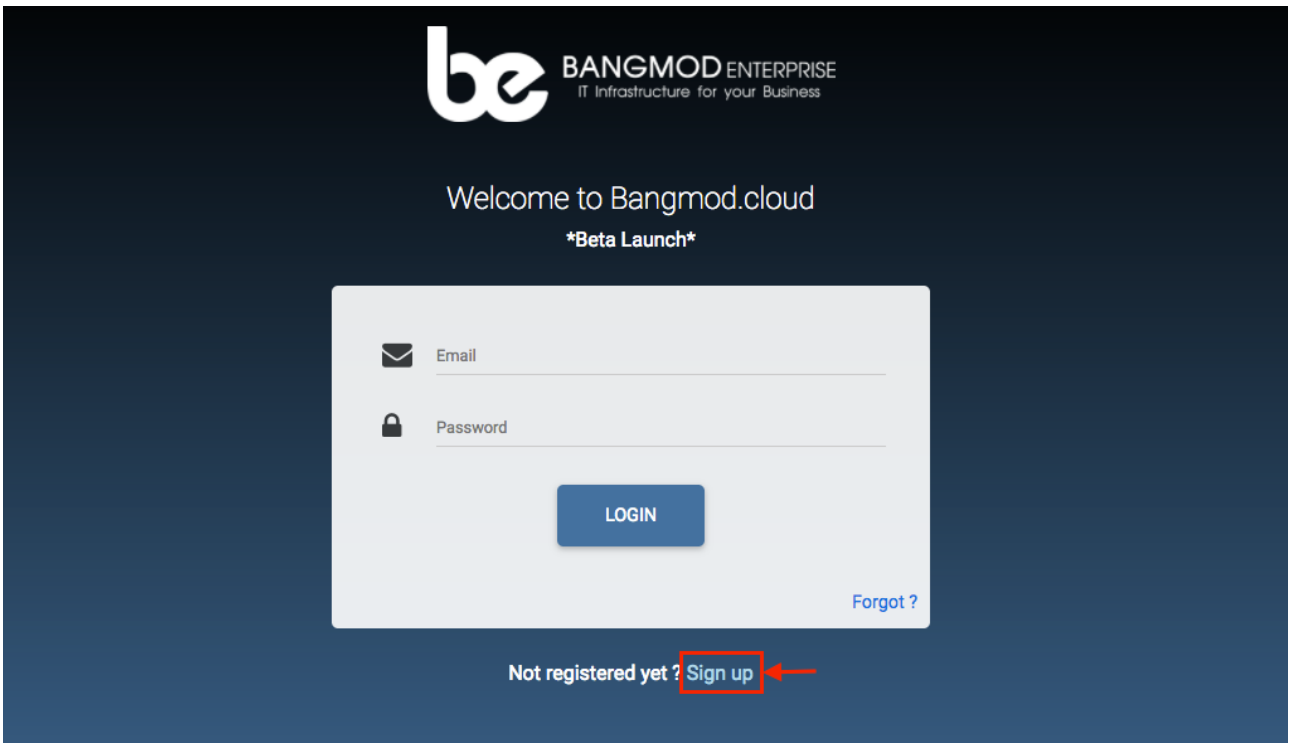

หลังจากลงทะเบียนเสร็จสิ้นสามารถสั่งซื้อ VPS ได้โดยการกดที่ Menu Forex VPS ดังภาพ แล้วคลิกปุ่ม Create Forex VPS สเขยวดานบน

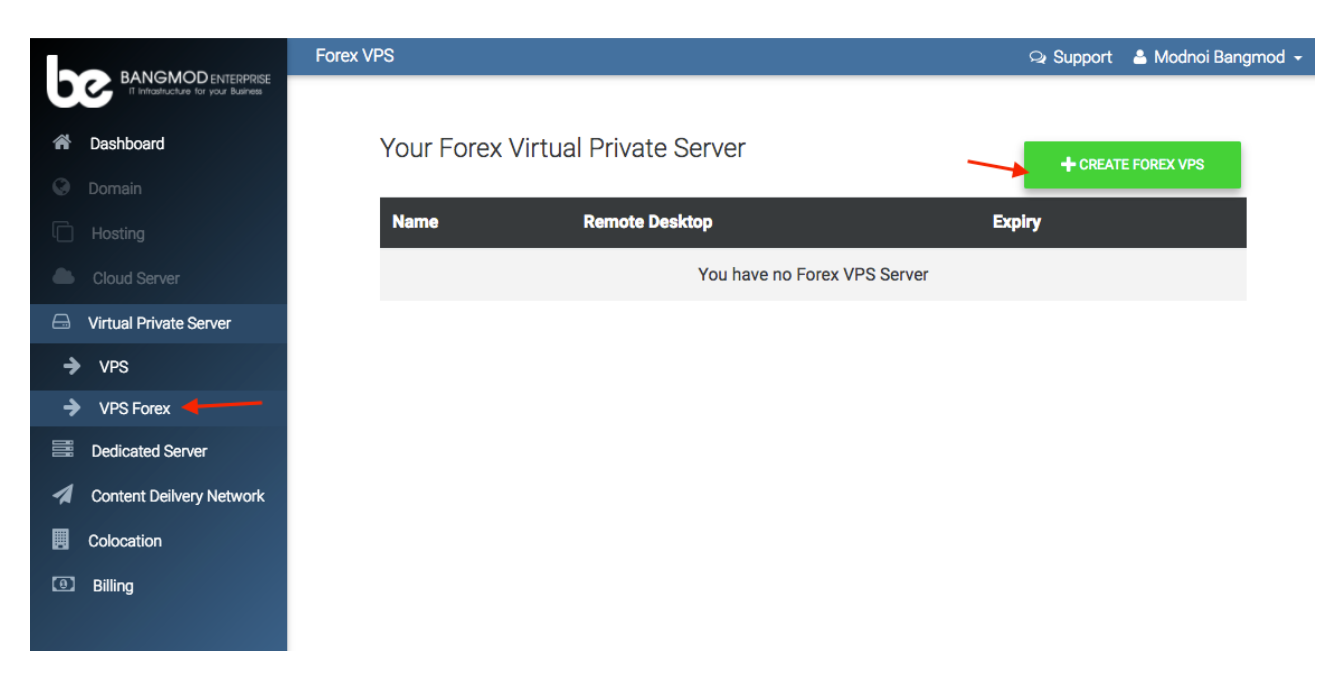

## เลือกขนาดของ VPS และราคาโดยการคลิกที่ปุ่มราคา

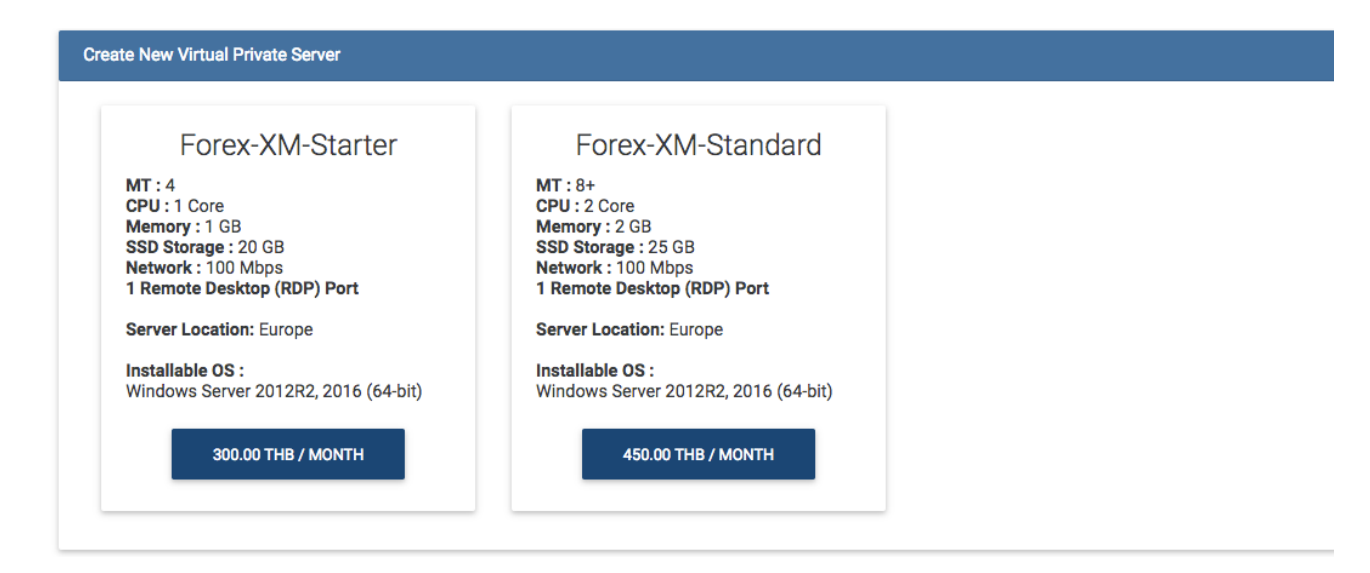

จากนั้นใส่ชื่อเครื่อง Hostname ในช่อง Name: โดยห้ามมีอักขระพิเศษและ Space bar เลือกระยะเวลาการเช่า เลือกวิธีการชำระเงิน จากนั้นกด Submit Order ด้านขวามือ

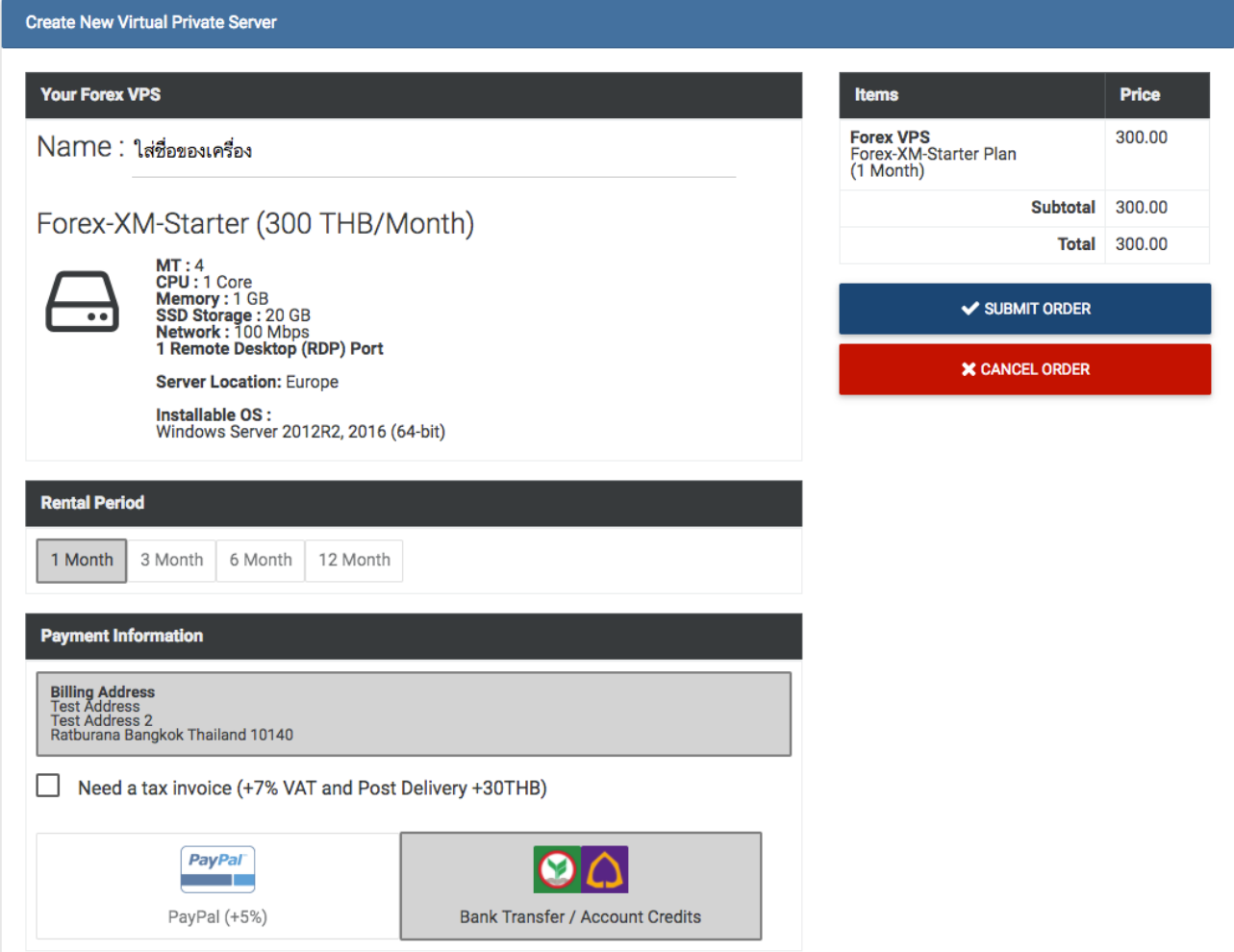

ระบบจะแสดง Invoice และช่องทางการชำระเงินตามท่านได้เลือก ในหน้าสั่งซื้อ ถ้าท่านต้องการชำระเงินผ่าน ิ ทางการโอนเงิน โปรดโอนเงินเข้าบัญชีใดบัญชีหนึ่ง โดยให้โอนตามยอดของ Invoice นั้นๆ เพื่อระบบจะ สามารถตรวจสอบและเปดใชบรการใหทานไดโดยอตโนมตครบ

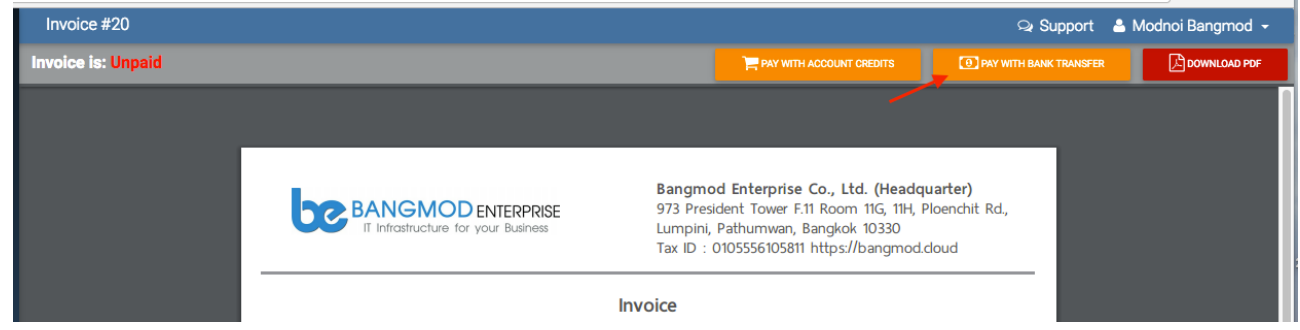

กดปม Pay with Bank Transfer

ิจากนั้นกรอกรายละเอียดการโอนเงินอย่างละเอียด โดยเลือกบัญชีที่ท่านโอนเงินเข้า วันที่ดำเนินการโอน และ เวลาที่ดำเนินการโอน โดยเวลาและวันที่ต้องอ้างอิงจากสลิปของทางธนาคารเท่านั้น จากนั้นคลิกเลือก Invoice ูที่ต้องการชำระเงิน ตรวจสอบยอดที่โอนเข้ามา ในกรณีโอนเงินเข้ามามากกว่ายอดของ Invoice ระบบจะทอน เงินเป็น Account Credits ให้ซึ่งท่านสามารถใช้ชำระบริการใน Bangmod.cloud ได้ในภายภาคหน้า

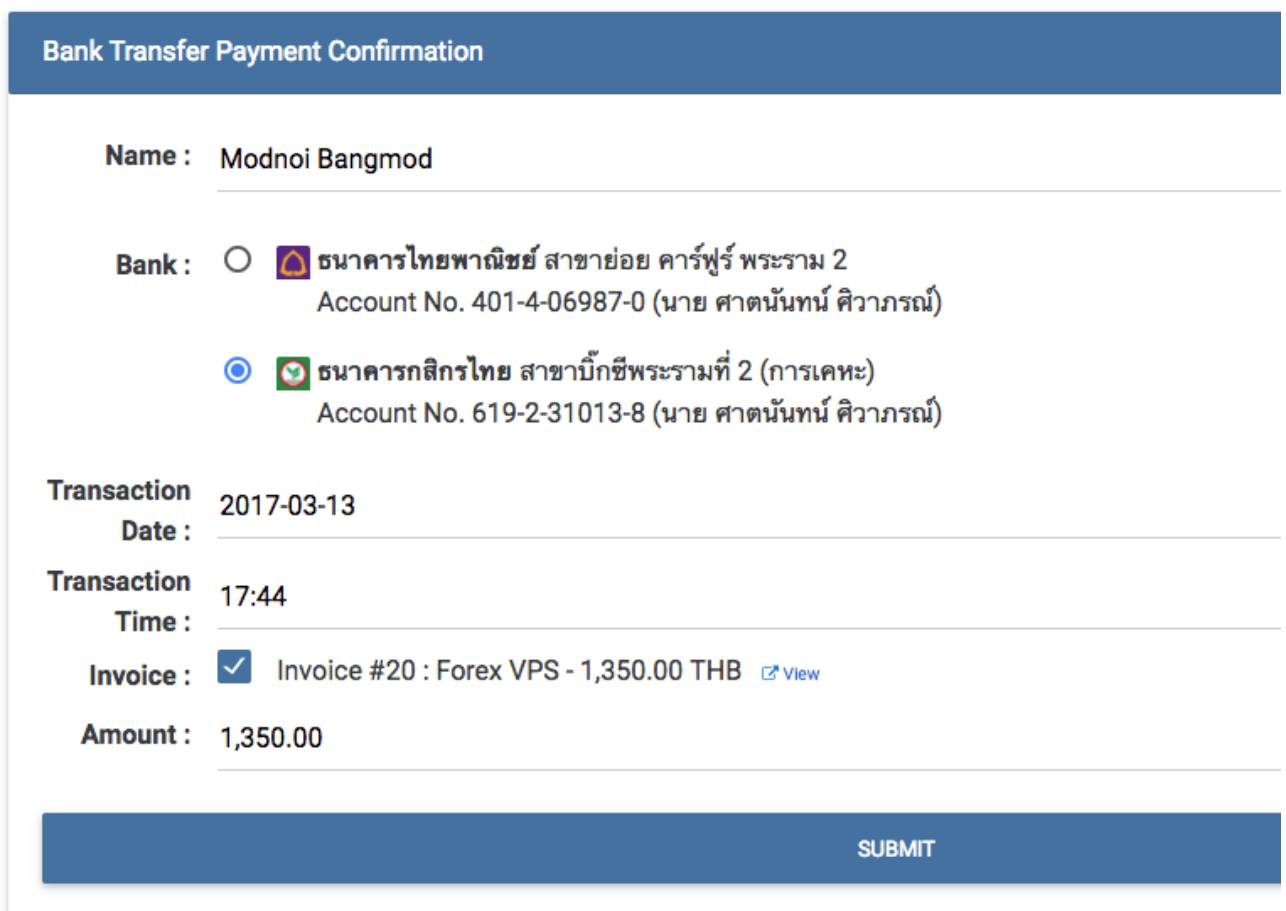

เมอกรอกขอมลและตรวจสอบขอมลวาถกตองหมดแลวใหกด Submit หากขอมลถกตองระบบจะทการเปดใชงาน VPS ใหโดยอตโนมต

## ขั้นตอนต่อไปท่านต้องดำเนินการติดตั้ง VPS โดยเข้าไปที่เมนู Forex VPS

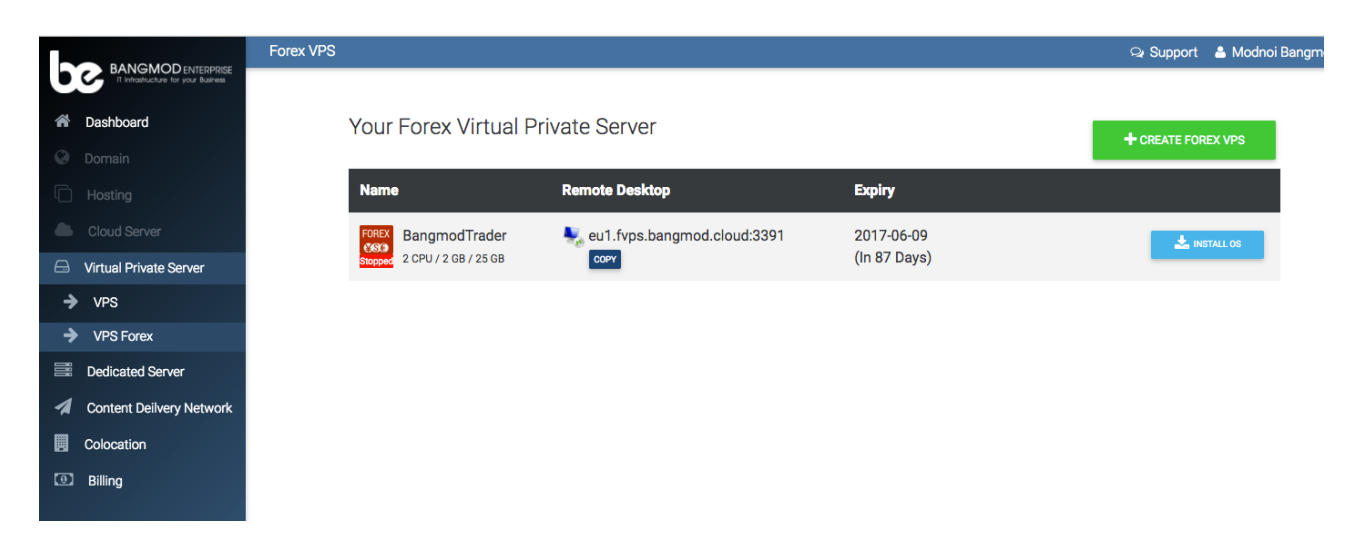

จะพบกับเครื่อง VPS ที่ท่านสั่งซื้อ ให้กดปุ่ม Install OS เพื่อติดตั้งระบบปฏิบัติการ โดยทานตองทการเลอก OS Version ททานตองการ และทานสามารถเลอกใหระบบตดตงโปรแกรมใหทาน ได้อัติโนมัติจากการคลิกเลือกด้านล่าง โดยการติดตั้งโปรแกรมจะทำให้ระยะเวลาติดตั้งระบบปฏิบัติการนาน กว่าปกติเล็กน้อย

ี่ สุดท้ายที่ช่อง Password ให้กรอกรหัสผ่านที่จะใช้ Login เข้า Windows โดยควรตั้งรหัสผ่านให้มีความ ปลอดภัยเพื่อความปลอดภัยของ VPS ของท่าน จากนั้นกด Submit

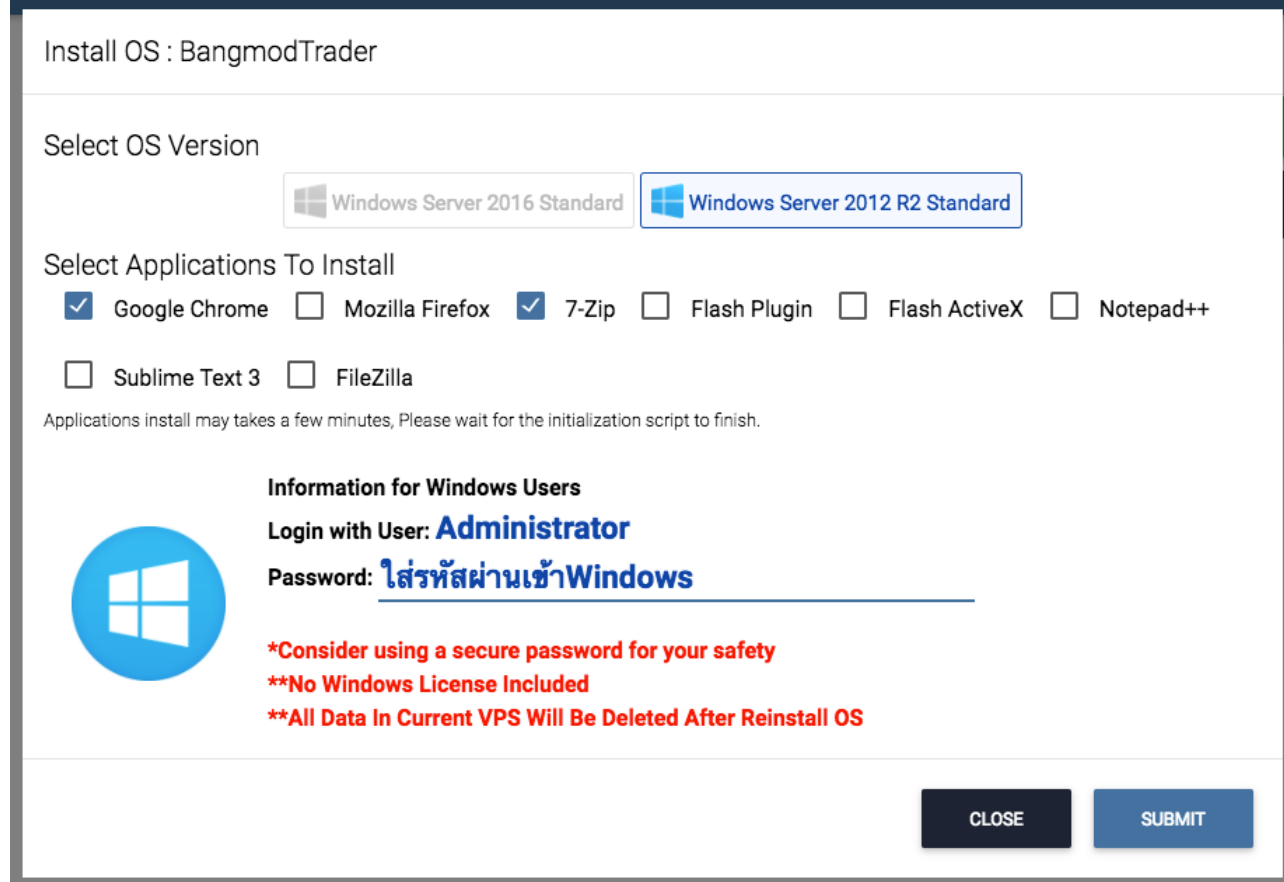

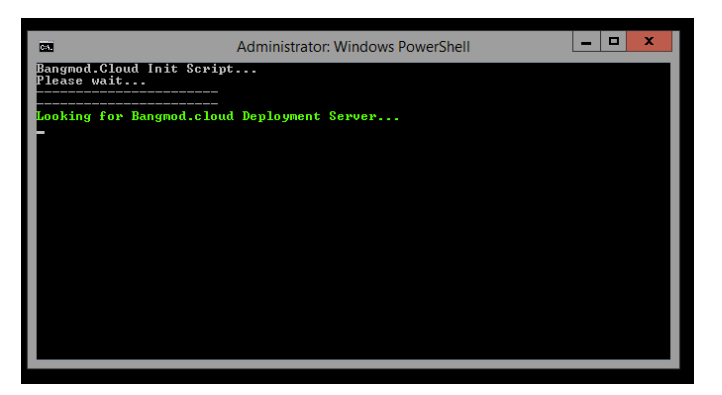

ท่านสามารถดูสถานะการติดตั้งระบบปฏิบัติ การไดจากการกดปม Console

ระบบจะแสดงหน้าจอดังกล่าว โปรดรอให้ระบบทำงานจนเสร็จสิ้น ห้ามกดปิด หนาตางหรอคลกปมใดๆ ในหนาจอ โดยปกติจะใช้เวลา 1 นาทีครับ (ขึ้นอย่กับ โปรแกรมที่ท่านเลือกติดตั้ง)

เมื่อการติดตั้งเสร็จสิ้นระบบจะ Restart 1 รอบจากนั้นท่านสามารถเข้าใช้งานทาง Remote Desktop ได้แล้ว ผ่านทาง Port ที่ระบในหน้า Forex VPS โดยสามารถคลิก Copy และนำไป Paste ในหน้าต่าง Remote Desktop ไดครบ

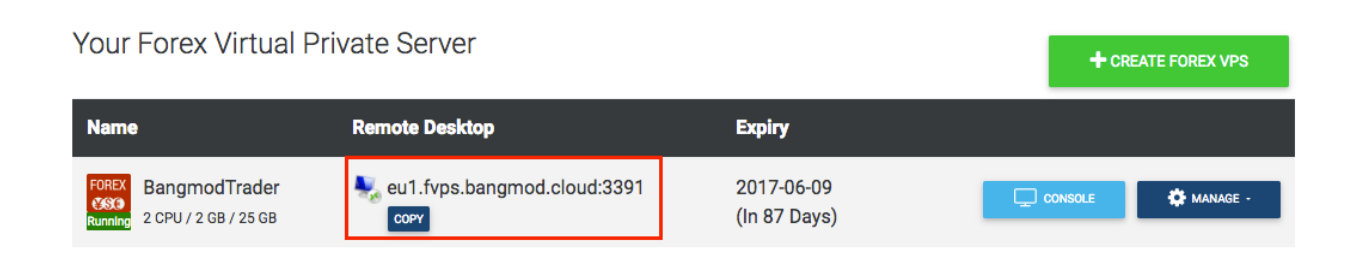

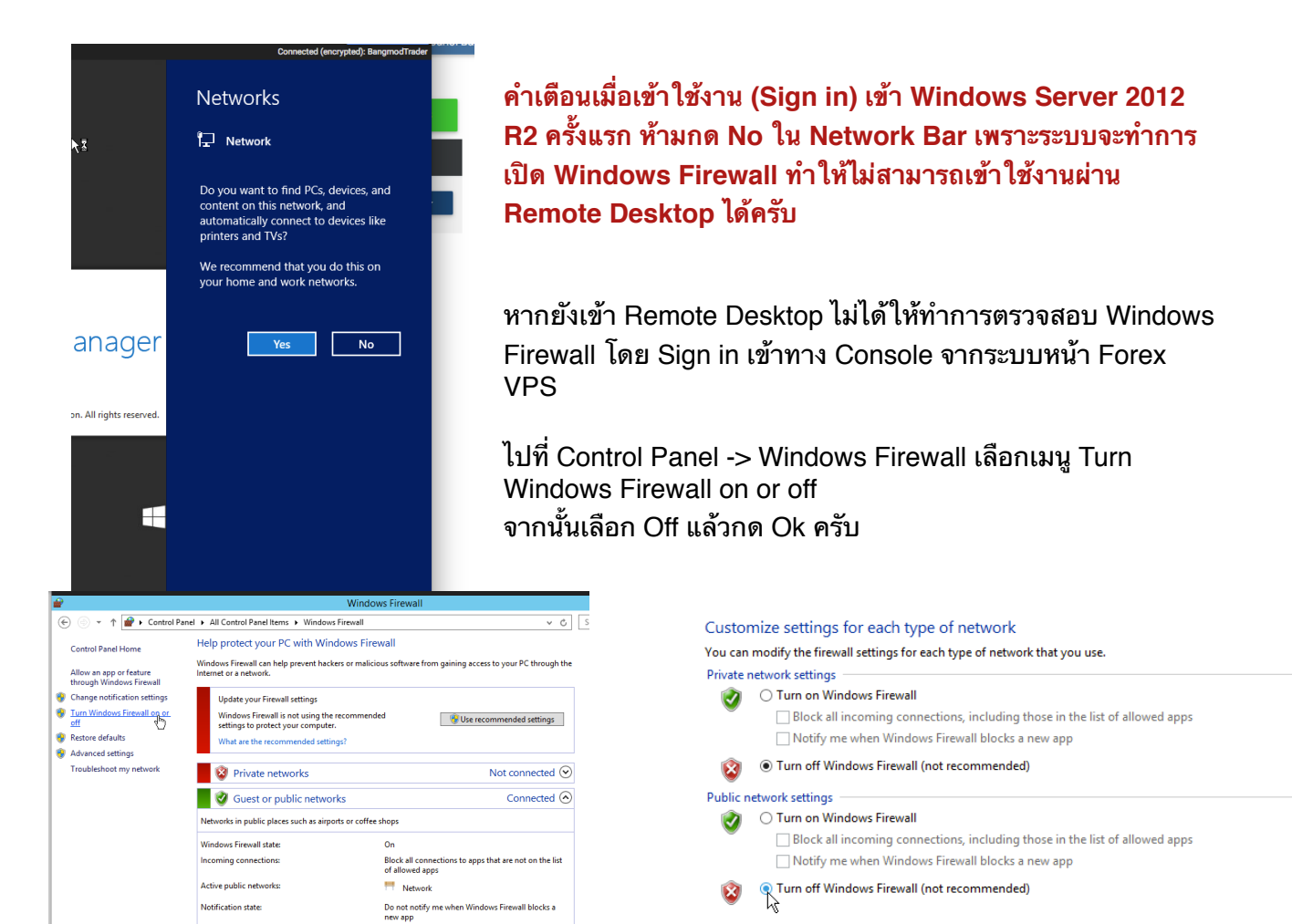